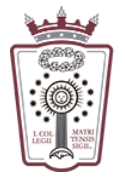

ILUSTRE COLEGIO DE LA ABOGACÍA DE MADRID

## Programar un reenvío de los mensajes recibidos

- Tienes que acceder a la Web de correo del ICAM <https://www.icam.es/solicitudCorreo/accesoCorreo.jsp>
- Pulsar en el Icono de configuración, el último icono del menú de la parte izquierda

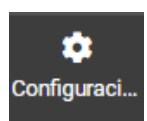

• En el menú que aparece hay que seleccionar Reenvío

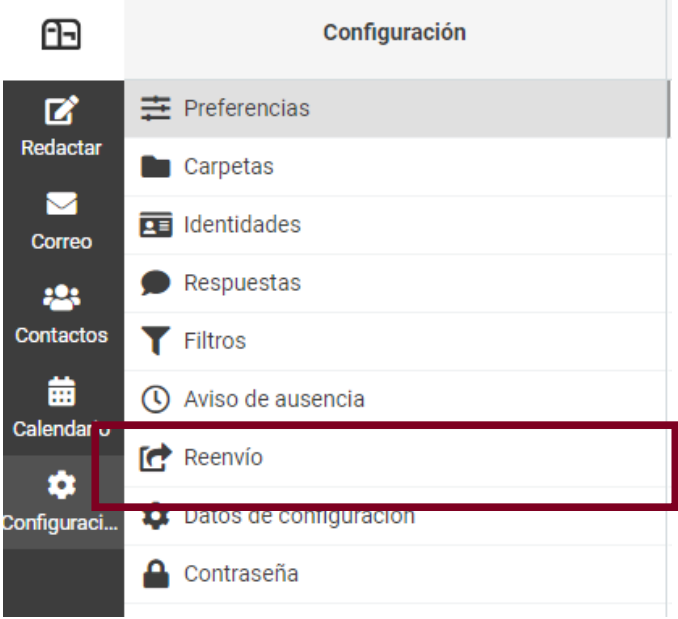

• Ahora ya podemos indicar a qué cuenta de correo se enviará el correo recibido:

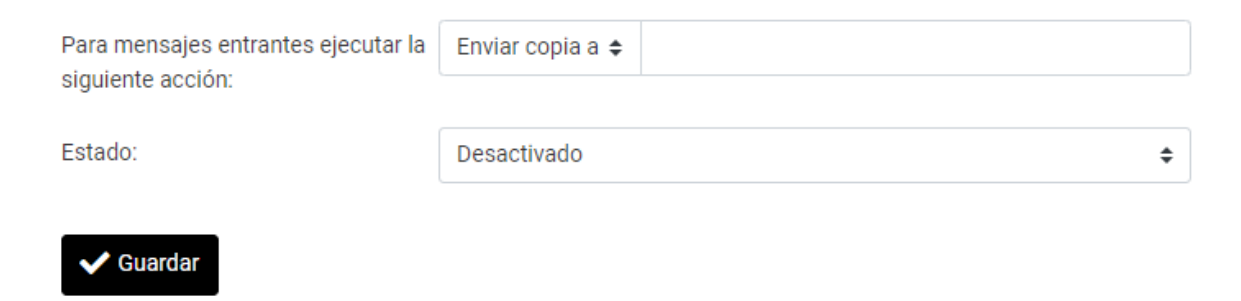

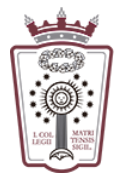

• El mensaje recibido se puede enviar una copia manteniendo el mensaje en el buzón (recomendado)

Para mensajes entrantes ejecutar I Enviar copia a  $\div$ tracuenta@dominio.com siguiente acción:

o reenviar directamente sin dejar una copia en el buzón (hay que elegir la opción reenviar)

Para mensajes entrantes ejecutar a Reenviar a otracuenta@dominio.com  $\div$ siguiente acción:

• El Estado tiene que estar Acivado para que el reenvío se complete

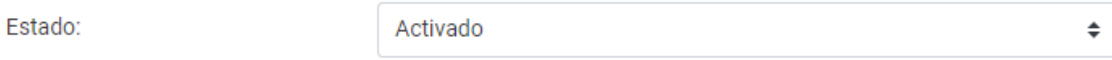

• Una vez activado el reenvío de nuestros correos, sólo hay que pulsar en Guardar, en la parte inferior

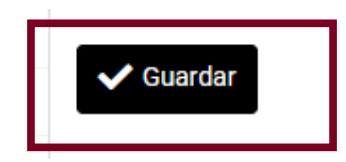